#### **ΟΔΗΓΟΣ ΕΥΚΟΛΗΣ ΕΚΚΙΝΗΣΗΣ**

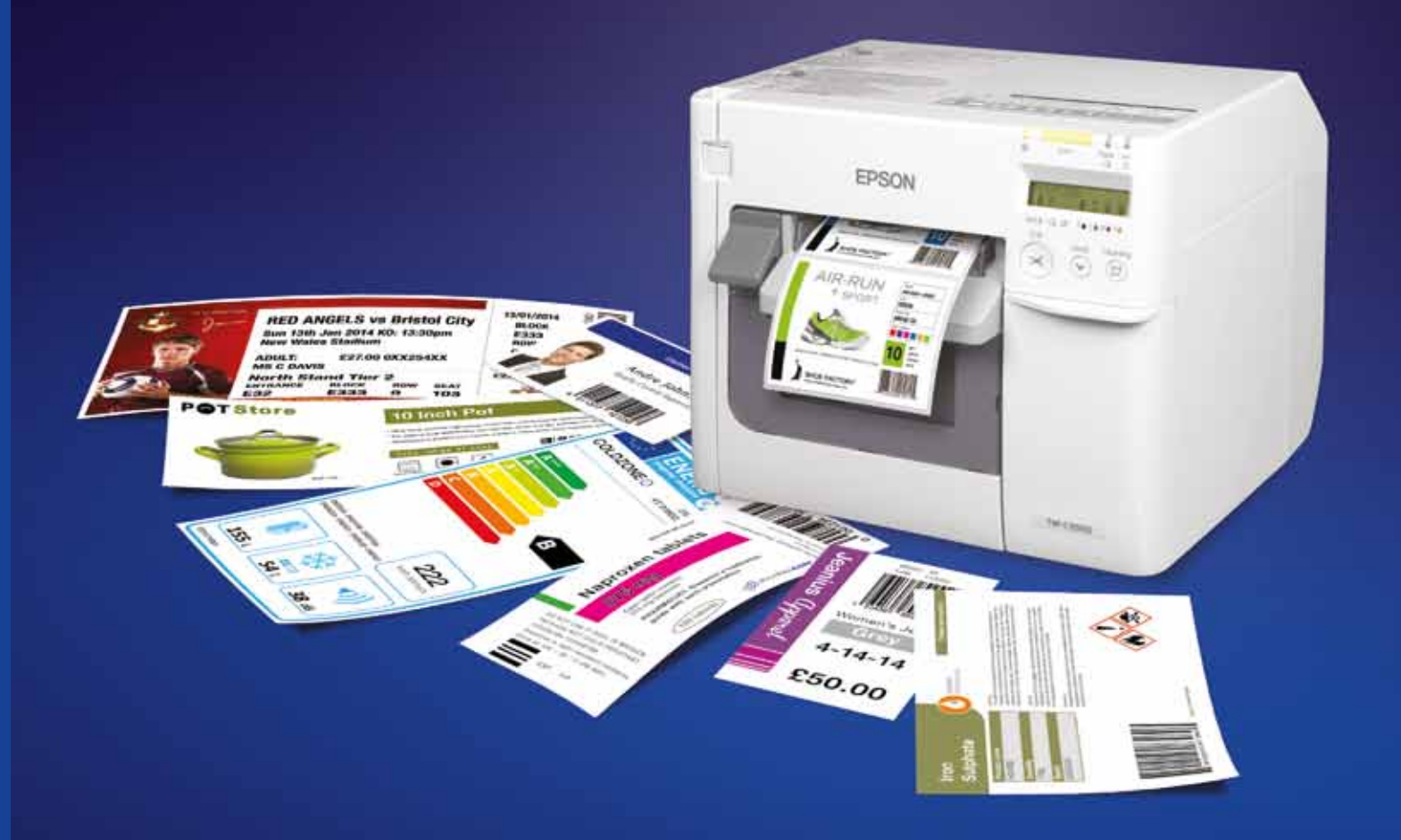

Για περισσότερες πληροφορίες επικοινωνήστε με τον τοπικό αντιπρόσωπο της Epson ή επισκεφθείτε την τοποθεσία www.epson.g

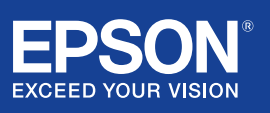

Epson Italia SpA, Υποκατάστημα Ελλάδος τηλ.: 210-8099499 fax: 210-6828615 info@epson.gr www.epson.gr

Τα εμπορικά σήματα ή σήματα κατατεθέντα αποτελούν ιδιοκτησία της Seiko Epson Corporation ή των αντίστοιχων κατόχων τους.<br>Οι πληροφορίες των προϊόντων ενδέχεται να αλλάξουν χωρίς προειδοποίηση.

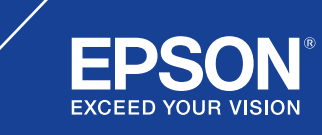

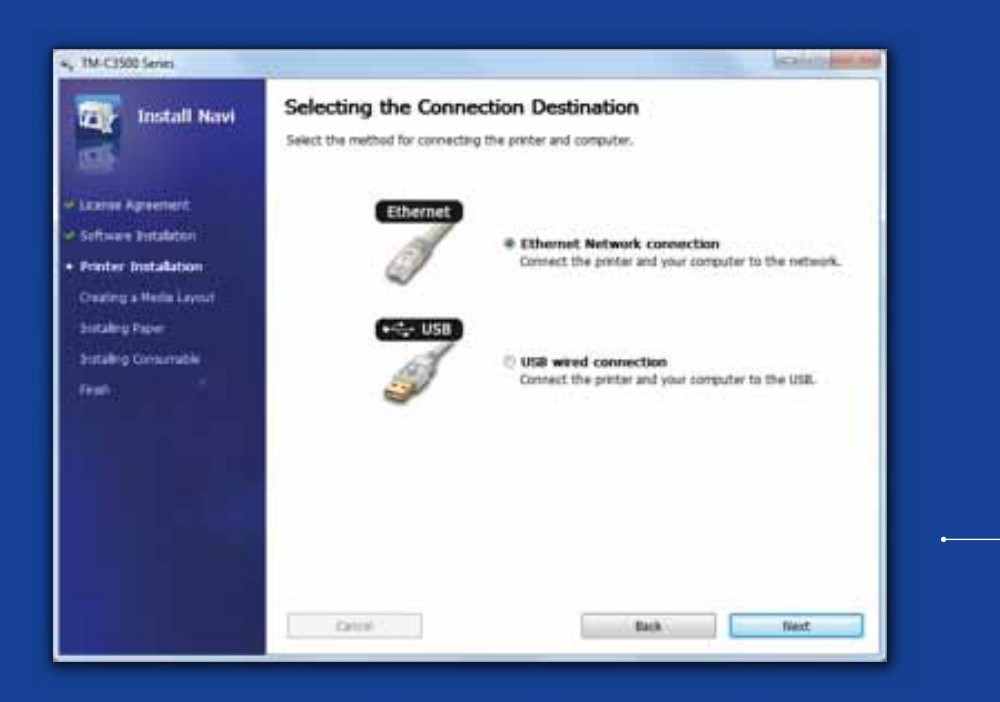

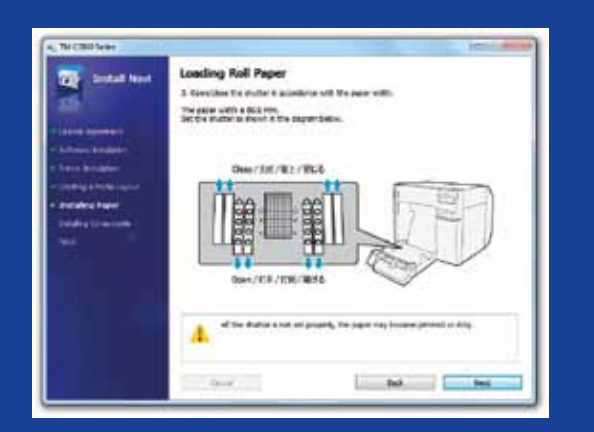

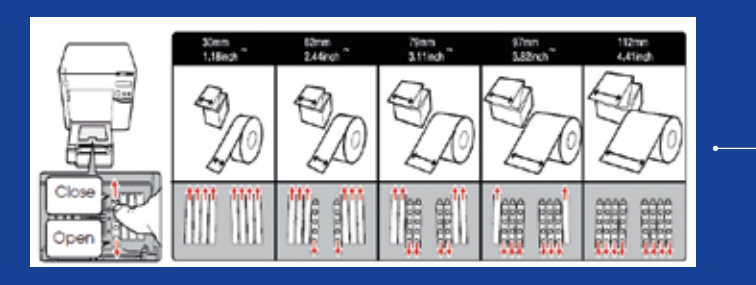

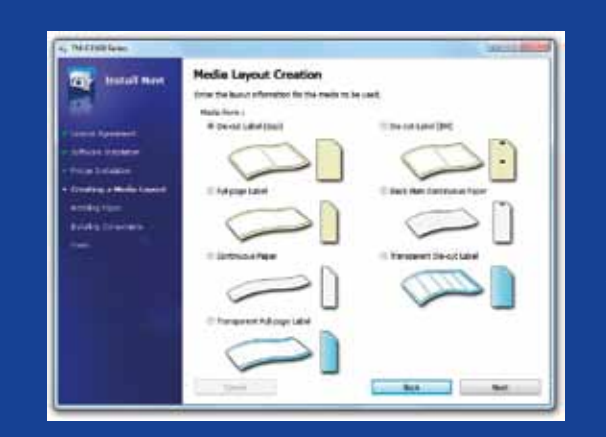

# ΕΓΚΑΤΑΣΤΑΣΗ ΤΟΥ ΕΚΤΥΠΩΤΗ ColorWorks C3500

Ο εκτυπωτής ColorWorks C3500 συνοδεύεται από CD που περιλαμβάνει το παρακάτω λογισμικό:

με την εγκατάσταση, την ανάπτυξη και τη σχεδίαση εφαρμογών

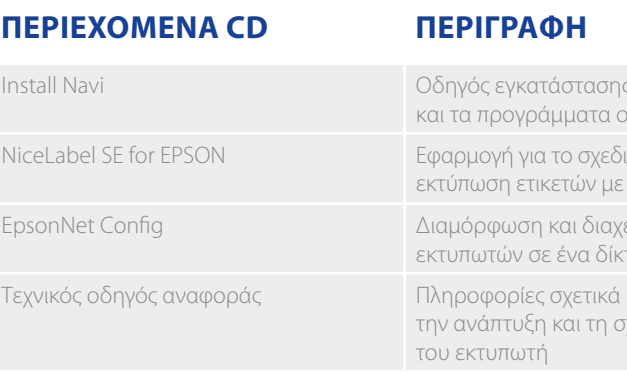

Για να εγκαταστήσετε τον ColorWorks C3500, απλά εκκινήστε το λογισμικό Install Navi και ακολουθήστε τις εικονογραφημένες οδηγίες, που θα σας βοηθήσουν να ολοκληρώσετε τη διαμόρφωσή του, από τη σύνδεση του καλωδίου τροφοδοσίας έως την εγκατάσταση των προγραμμάτων οδήγησης.

Αυτή είναι η οθόνη εγκατάστασης για το λογισμικό EPSON Navi.

Ανάλογα με το πλάτος του μέσου, πρέπει να ρυθμιστεί το κλείστρο του καλύμματος ρολού χαρτιού. Εάν οι ρυθμίσεις του κλείστρου δεν είναι σωστές, μπορεί να προκύψουν εμπλοκές χαρτιού ή κηλίδες μελανιού.

Συμβουλευτείτε την ετικέτα στην κορυφή του εκτυπωτή.

Είναι σημαντικό να εξασφαλιστεί η εφαρμογή της σωστής ρύθμισης για την ανίχνευση των μέσων. Ανάλογα με τον τύπο του μέσου, η ρύθμιση ανίχνευσης μπορεί να οριστεί σε ανίχνευση μαύρου σημαδιού, κενού διαστήματος ή κανενός λάθους. Οι εσφαλμένες ρυθμίσεις ενδέχεται να έχουν σαν αποτέλεσμα την εμφάνιση του μηνύματος «Media Form Error».

; για τον εκτυπωτή ρδήγησης

ιασμό και την ετον ColorWorks C3500

είριση πολλών τυο

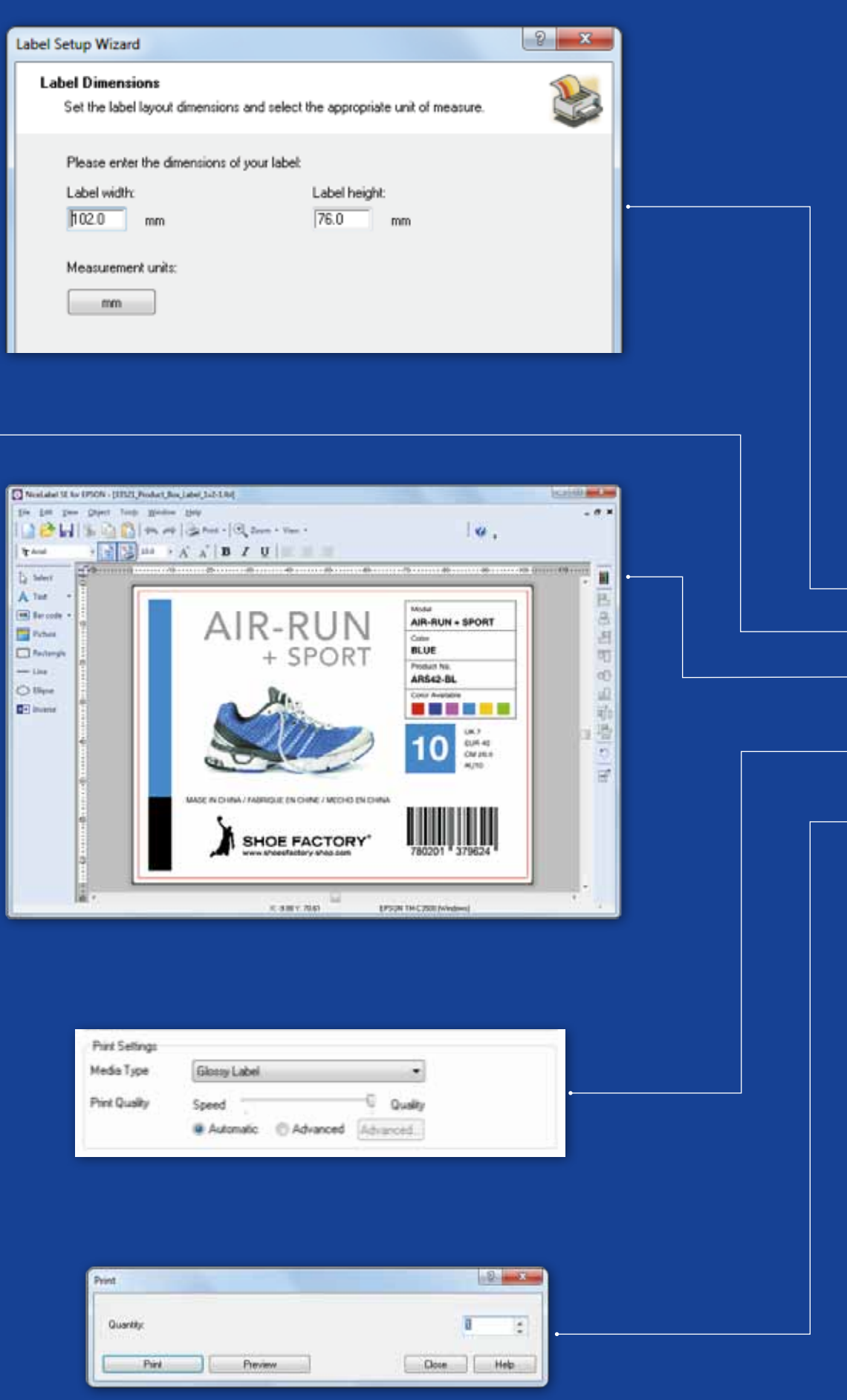

#### ColorWorks C3500 ΕΚΤΥΠΩΣΗ ΠΡΩΤΗΣ ετικέτας (ΜΕ ΤΟ ΠΑΡΕΧΟΜΕΝΟ ΛΟΓΙΣΜΙΚΟ NiceLabel)

Σημείωση: όλοι οι εκτυπωτές έγχρωμων ετικετών ColorWorks C3500 διατίθενται μαζί με το λογισμικό «NiceLabel Starter Edition (SE) for EPSON». Το λογισμικό NiceLabel διαθέτει ενσωματωμένο το «EPSON Printer Driver Interface» (EPDI). Με αυτό το API μπορείτε να αλλάζετε τις ρυθμίσεις του προγράμματος οδήγησης από την εφαρμογή χρήστη.

Έναρξη εφαρμογής NiceLabel

- 1. Ορίστε το μέγεθος μιας νέας ετικέτας
- 2. Προσθέστε κείμενο, γραμμοκώδικα, εικόνα ή γραφικά
- 3. Χρησιμοποιήστε το κουμπί «Color» για να χρωματίσετε τα περιεχόμενα της ετικέτας (π.χ. κείμενο/εικόνες)
- 4. Επιλέξτε «File» «Printer Settings» για να αλλάξετε τη ρύθμιση του μέσου (π.χ. ματ, γυαλιστερό, συνθετικό) καθώς και τις ρυθμίσεις ποιότητας και επιβεβαιώστε με το κουμπί «OK»
- 5. Επιλέξτε «File» «Print…» και «Print» για να εκτυπώσετε την πρώτη σας ετικέτα

Σημείωση: εφαρμογές που δεν διαθέτουν ενσωματωμένο το «EPSON Printer Driver Interface» (EPDI) πρέπει να χρησιμοποιούν διατάξεις μέσων που προκαθορίζονται στο πρόγραμμα οδήγησης.

1. Καταχώριση νέας διάταξης μέσων

α) Ανοίξτε το παράθυρο του προγράμματος οδήγησης εκτυπωτή ColorWorks C3500

υν σημαδιών

ν σημαδιών

(Συσκευές & Εκτυπωτές -> (δεξί κλικ) Epson ColorWorks C3500 -> (κλικ) Προτιμήσεις εκτύπωσης β) Πατήστε «User Defined»

γ) Καταχωρίστε το όνομα διάταξης των μέσων (παραδείγματος χάριν, «ετικέτα παπουτσιών») δ) Επιλέξτε τη μορφή του μέσου

- ε) Καταχωρίστε το πλάτος και το ύψος της ετικέτας στ) Πατήστε «Add»
- 2. Ανοίξτε το αρχείο σχεδιασμού ετικέτας σε ένα τυπικό λογισμικό των Windows - (παραδείγματος χάρη: σε περίπτωση αρχείου εικόνας, χρησιμοποιήστε το Microsoft Photo Viewer)
- 3. Πατήστε «Print» (ή Ctrl. + P)
	- Στο παράθυρο «Print Menu» επιλέξτε:
	- α. Στο πεδίο «Printer» επιλέξτε «EPSON ColorWorks C3500»
	- β. Στο πεδίο «Paper size» επιλέξτε «Shoe label»
	- γ. Στο πεδίο «Quality» επιλέξτε «Quality» ή «Speed»
	- δ. Στο πεδίο «Paper type» επιλέξτε τον τύπο του μέσου που χρησιμοποιείτε (παραδείγματος χάρη: γυαλιστερή ετικέτα)
		- Πληκτρολογήστε τον αριθμό των ετικετών που θέλετε να εκτυπώσετε και πατήστε «Print»

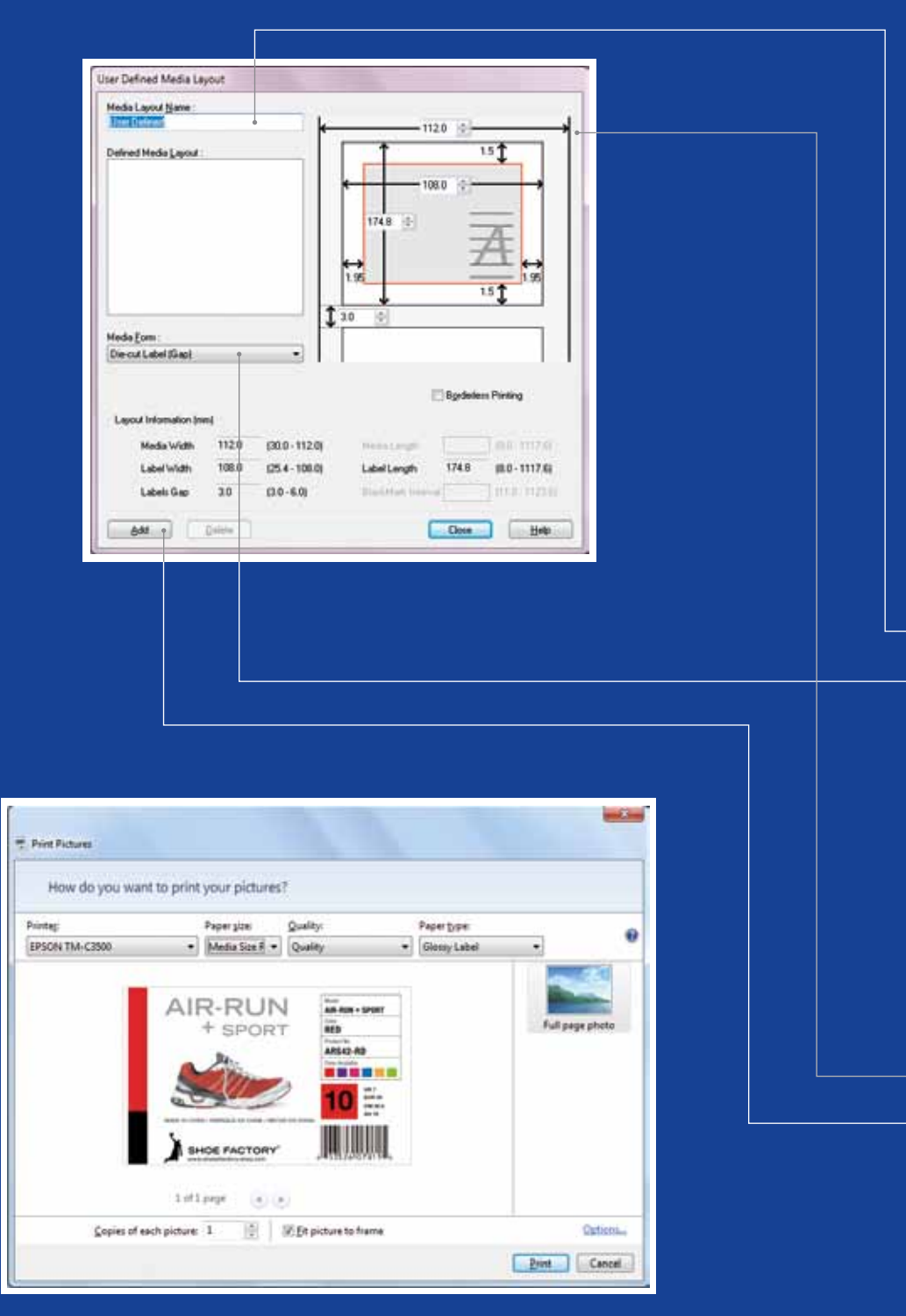

Microsoft Photo Viewer (Windows 7)

#### ColorWorks C3500 ΕΚΤΥΠΩΣΗ ΠΡΩΤΗΣ **ΕΤΙΚΕΤΑΣ** (ΜΕ ΑΛΛΟ ΛΟΓΙΣΜΙΚΟ)

#### **ΠΕΡΙΓΡΑΦΗ ΘΕΣΗΣ ΜΕΣΩΝ ΡΥΘΜΙΣΗ ΑΝΙΧΝΕΥΣΗΣ**

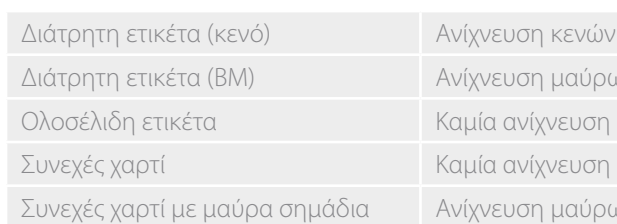

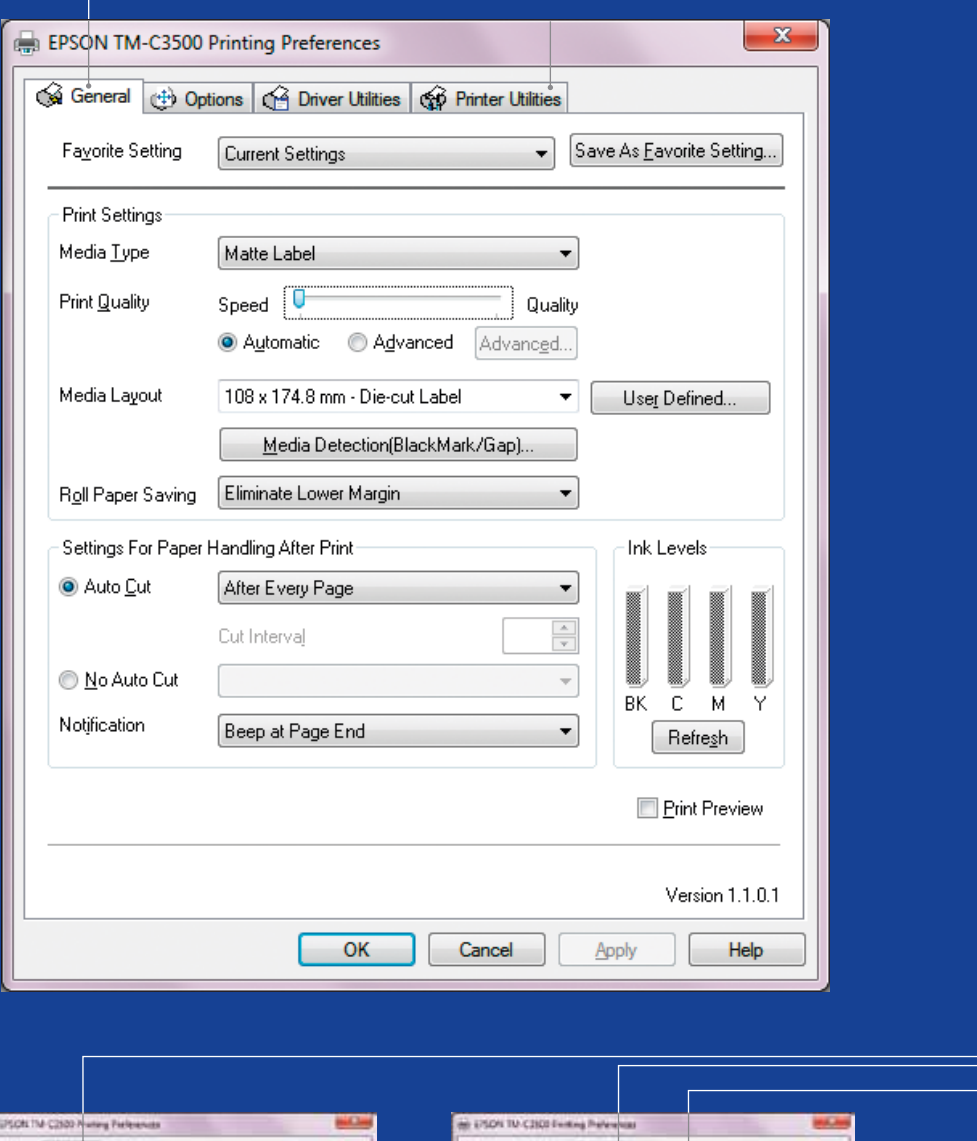

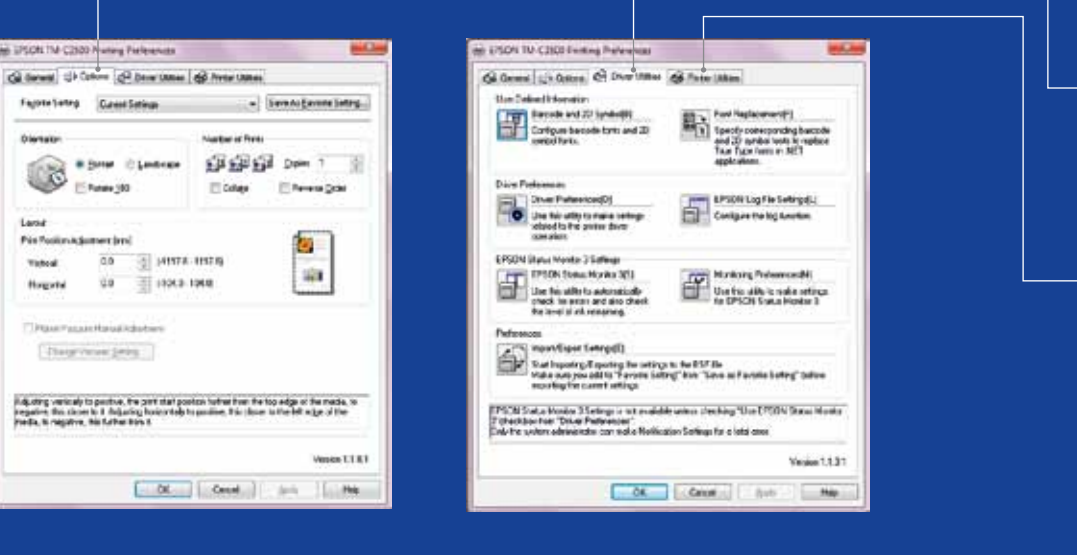

# Πρόγραμμα οδήγησης ColorWorks C3500

Χάρη στις πολλές του καρτέλες, το πρόγραμμα οδήγησης EPSON ColorWorks C3500 παρέχει πρόσβαση σε πολλές λειτουργίες και επιλογές. Ακολουθεί μια σύνοψη:

1. Καρτέλα «General»

- Print Settings => Media Type (απλό, ματ, γυαλιστερό)

Ο παρακάτω πίνακας προσφέρει μια πιο λεπτομερή περιγραφή των ρυθμίσεων Τύπου μέσου που υπάρχουν στο αναπτυσσόμενο μενού.

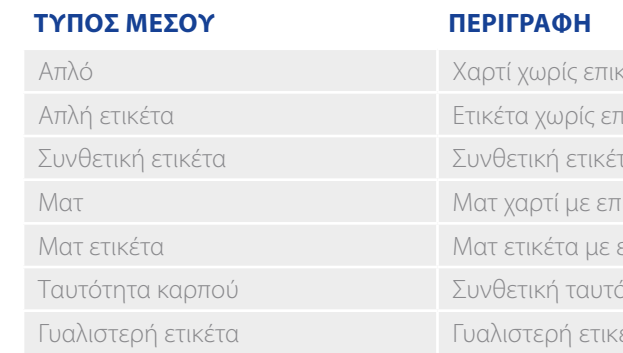

Ρυθμίσεις ποιότητας εκτύπωσης (ταχύτητα/ποιότητα)

- Διάταξη μέσων

 (ορισμός μεγέθους μέσου), εξοικονόμηση ρολού χαρτιού (ελαχιστοποίηση περιθωρίων στις ετικέτες)

- Ρυθμίσεις κοπτικού => Auto cut/No Auto cut
- χωρίς ηχητική ειδοποίησ η

- Ρυθμίσεις ηχητικής ειδοποίησης => Ηχητική ειδοποίηση (κατά την εκτύπωση της ετικέτας)/

2. Options:

- Αλλάξτε τον προσανατολισμό εκτύπωσης (κατακόρυφος/οριζόντιος)
- 3. Driver Utilities:
	- Προτιμήσεις προγράμματος οδήγησης (μονάδες μέτρησης, έλεγχος κατάστασης κ.λπ.)
	- Εσωτερικοί μηχανισμοί εκτύπωσης γραμμοκώδικα
	- Εισαγωγή/Εξαγωγή ρυθμίσεων προγράμματος οδήγησης
- 4. Maintenance and Utilities
	- Έλεγχος ακροφυσίων => εκτυπώστε ένα μοτίβο ελέγχου ακροφυσίων για να ελέγξετε εάν έχει φράξει κάποιο ακροφύσι ο
	- Χειροκίνητος καθαρισμός κεφαλής => εάν τα ακροφύσια έχουν φράξει, πραγματοποιήστε καθαρισμό κεφαλή ς
	- Ρυθμίσεις εκτυπωτή => ανατρέξτε στο επόμενο κεφάλαιο

κάλυψη

τικάλυψη

τα με επικάλυψη

ικάλυψη

επικάλυψη

<mark>ύτητα καρπού</mark>

έτα με επικάλυψη

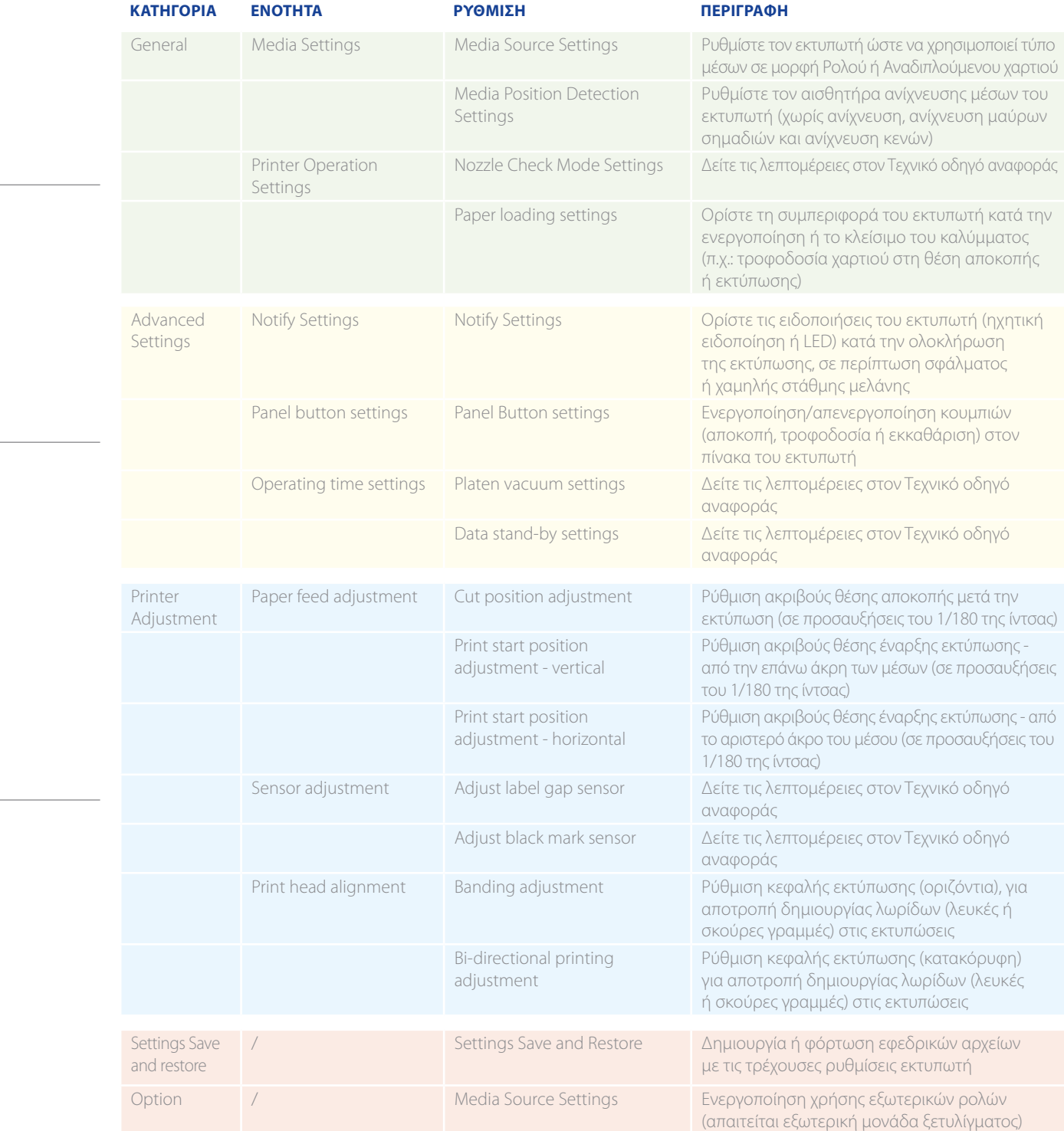

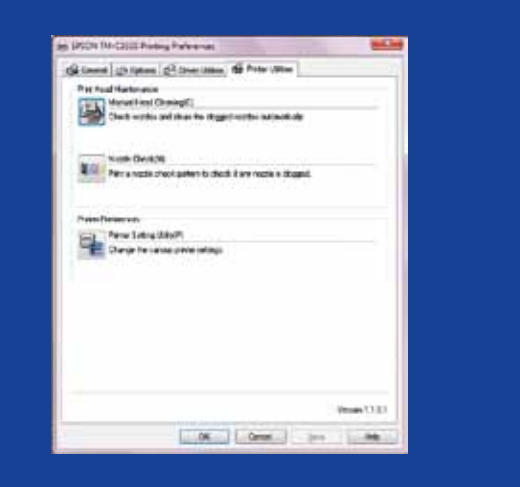

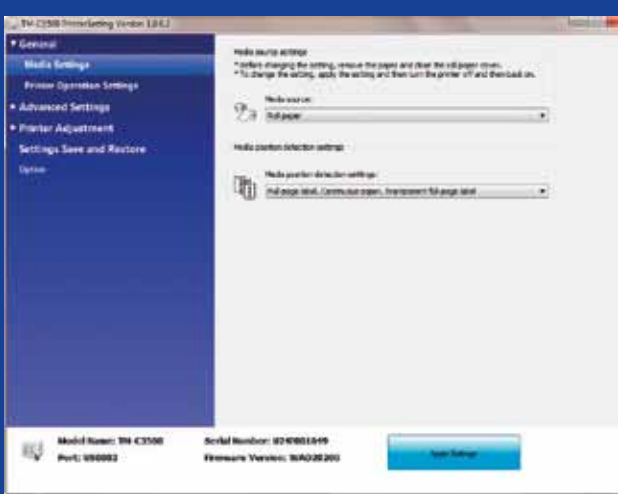

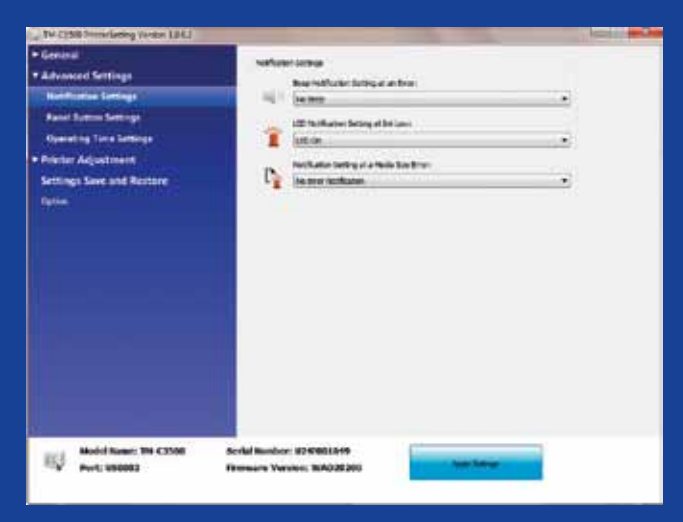

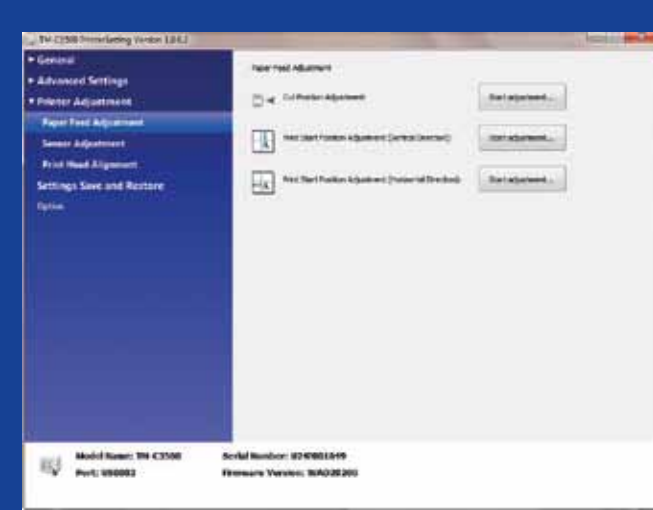

# Βοηθητικό πρόγραμμα ρυθμίσεων εκτυπωτών ColorWorks C3500

Το βοηθητικό πρόγραμμα ρυθμίσεων εκτυπωτή για τις ΡΥΘΜΙΣΕ ΙΣ ΕΚΤΥΠΩΤΗ σάς επιτρέπει να διαμορφώσετε πολλές ρυθμίσεις εκτυπωτή, όπως:

#### ΑΝΤΙΜΕΤΩΠΙΣΗ ΠΡΟΒΛΗΜΑΤΩΝ **εκτύπωσης** στον ColorWorks C3500

#### ΑΝΤΙΜΕΤΩΠΙΣΗ ΠΡΟΒΛΗΜΑΤΩΝ **μέσων** στον ColorWorks C3500

Ορισμός νέας διάταξης μέσων General -> Media Layout -> User defined (δεν απαιτείται σε περίπτωση χρήσης λογισμικού NiceLabel) …στο ίδιο παράθυρο, πριν αποθηκεύσετε τη νέα διάταξη μέσων, επιλέξτε «Borderless printing»

Αλλαγή μεθόδου ανίχνευσης μέσων του εκτυπωτή μέσω του προγράμματος οδήγησης ή του βοηθητικού προγράμματος ρυθμίσεων:

Πρόγραμμα οδήγησης: General -> Media -> Media Position Detection (μαύρα σημάδια/

κενά…) Βοηθητικό πρόγραμμα: General -> Media Settings -> Media position detection settings

Εάν το νέο μέσο έχει διαφορετικό πλάτος: Ρυθμίστε τα κλείστρα ανατρέχοντας στη σελίδα 2

Ρυθμίσεις προγράμματος οδήγησης των Windows

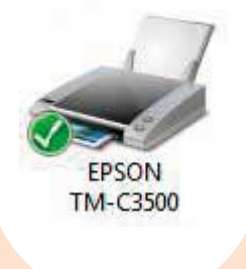

Ορισμός νέας διάταξης μέσων General -> Media Layout -> User defined (Δεν απαιτείται για εφαρμογές που χρησιμοποιούν EPDI, όπως το NiceLabel)

Ορισμός νέας διάταξης μέσων General -> Media Layout -> User defined (Δεν απαιτείται για εφαρμογές που χρησιμοποιούν EPDI, όπως το NiceLabel)

Ορισμός νέας διάταξης μέσων General -> Media Layout -> User defined (Δεν απαιτείται για εφαρμογές που χρησιμοποιούν EPDI, όπως το NiceLabel)

> Αλλαγή ρυθμίσεων προέλευσης μέσων (εξωτερικό ρολό): General -> Media Settings -> Media Source

Ορισμός νέας διάταξης μέσων General -> Media Layout -> User defined (Δεν απαιτείται για εφαρμογές που χρησιμοποιούν EPDI, όπως το NiceLabel)

#### Ρυθμίσεις υλικού εκτυπωτή

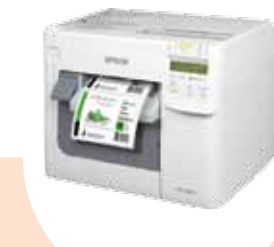

Εάν το νέο μέσο έχει διαφορετικό πλάτος: Ρυθμίστε τα κλείστρα ανατρέχοντας στη σελίδα 2

> Χρησιμοποιήστε το βοηθητικό πρόγραμμα ρυθμίσεων εκτυπωτή για τη διαμόρφωση: Printer adjustment -> Print Head Alignment -> Banding adjustment 4<br>2 - Ματτρίλλικη Μπρόγραμμα ρυθμίσεων εκτυπωτή<br>2 - Ματτρίλλικη διαμόρφωση:<br>2 - Printer adjustment -> Print Head

Εάν το νέο μέσο έχει διαφορετικό πλάτος: Ρυθμίστε τα κλείστρα ανατρέχοντας στη σελίδα 2

#### Εάν το νέο μέσο έχει διαφορετικό πλάτος: Ρυθμίστε τα κλείστρα ανατρέχοντας στη σελίδα 2

Εάν χρησιμοποιείτε αναδιπλούμενο χαρτί, τότε χρησιμοποιήστε τον πλαστικό οδηγό χαρτιού που βρίσκεται στην πίσω υποδοχή

- Εκτυπώσω χωρίς περιθώρια
- τί (οριζόντια και κατακόρυφη κατεύθυνση)
- ση κοπής στο χαρτί
- ούρες γραμμές στις εκτυπώσεις)

Εάν το νέο μέσο έχει διαφορετικό πλάτος: Ρυθμίστε τα κλείστρα ανατρέχοντας στη σελίδα 2

Χρησιμοποιήστε τον πλαστικό οδηγό χαρτιού που βρίσκεται στην πίσω υποδοχή

#### Ρυθμίσεις λογισμικού εκτυπωτή

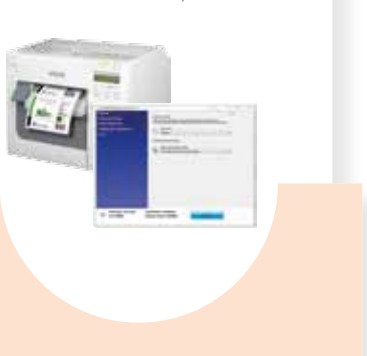

-

Αλλαγή ρυθμίσεων μέσων από το βοηθητικό πρόγραμμα ρυθμίσεων:

Ανίχνευση θέσης μέσων: General -> Media Settings -> Media position detection settings Ρύθμιση προέλευσης μέσων: General -> Media Settings -> Media Source

Επιλογή -> Ρυθμίσεις προέλευσης μέσων: Ενεργοποίηση χρήσης εξωτερικών ρολών

Αλλαγή ρυθμίσεων ανίχνευσης θέσης μέσων: General -> Media Settings -> Media position detection settings

1

#### 2

#### 3

#### 4

1

-

Χρησιμοποιήστε το βοηθητικό πρόγραμμα

ρυθμίσεων εκτυπωτή για τη διαμόρφωση: Printer adjustment -> Paper Feed

adjustment:

Ρύθμιση θέσης έναρξης εκτύπωσης (κατακόρυφη κατεύθυνση) Ρύθμιση θέσης έναρξης εκτύπωσης (οριζόντια κατεύθυνση) Χρησιμοποιήστε το βοηθητικό πρόγραμμα Εάν το νέο μέσο έχει διαφορετικό πλάτος: Ρυθμίστε τα κλείστρα ανατρέχοντας στη σελίδα 2

2

-

ρυθμίσεων εκτυπωτή για τη διαμόρφωση: Printer adjustment -> Paper Feed adjustment: Cut position adjustment -

3

-

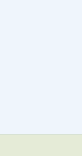

Θέλω να…

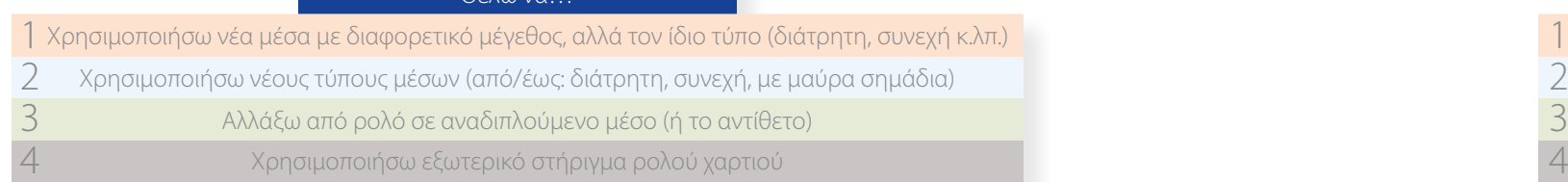

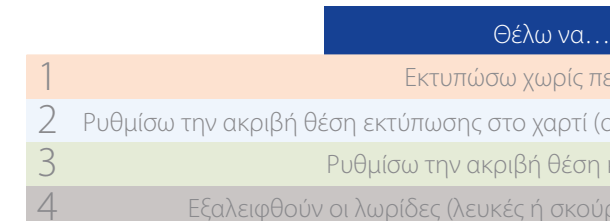

Ρυθμίσεις υλικού εκτυπωτή

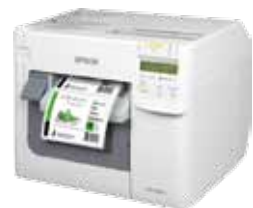

#### Ρυθμίσεις λογισμικού

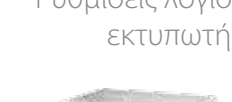

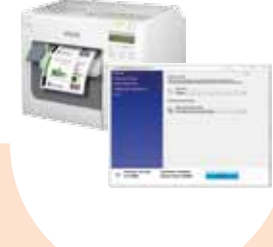

Ρυθμίσεις προγράμματος οδήγησης των Windows

EPSON

**TM-C3500** 

Αλλαγή μεθόδου ανίχνευσης μέσων του εκτυπωτή μέσω του προγράμματος οδήγησης ή του βοηθητικού προγράμματος ρυθμίσεων: Πρόγραμμα οδήγησης: General -> Media -> Media Position Detection

(μαύρα σημάδια/κενά…) Βοηθητικό πρόγραμμα: General -> Media Settings -> Media position detection settings

### **Τι να μην κάνετε**

# **Τι να κάνετε**

#### **Τι να μην κάνετε** εκτυπώνετε τις ετικέτες αμέσως μόλις

#### **Τι να κάνετε**

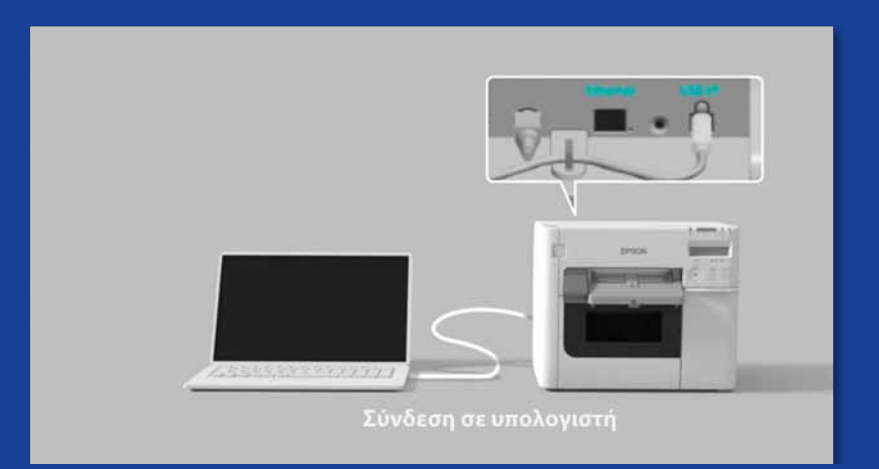

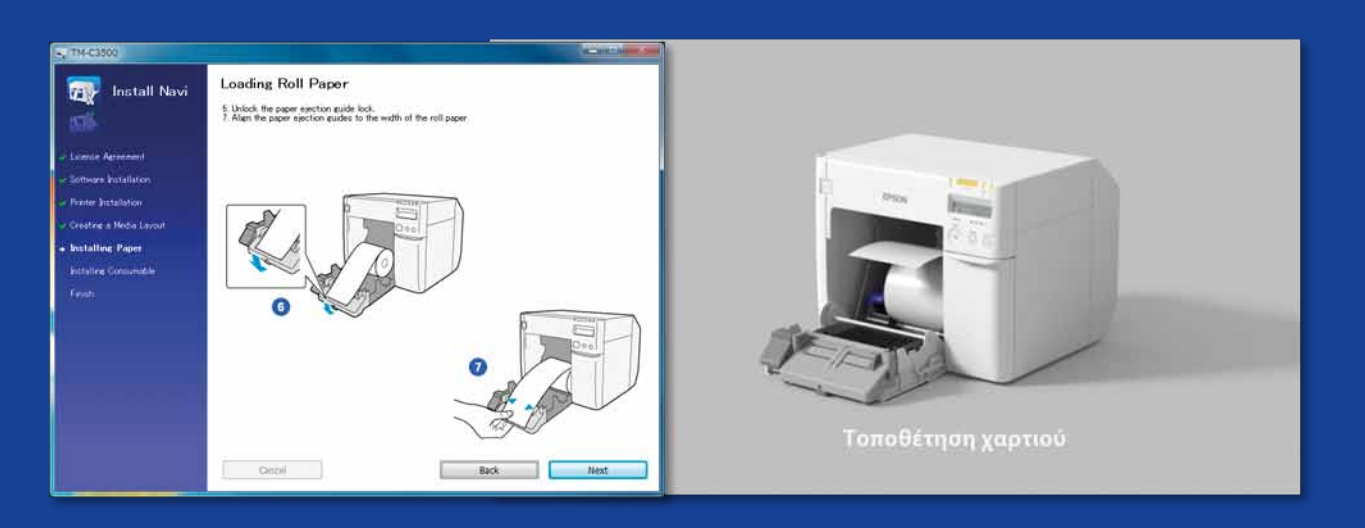

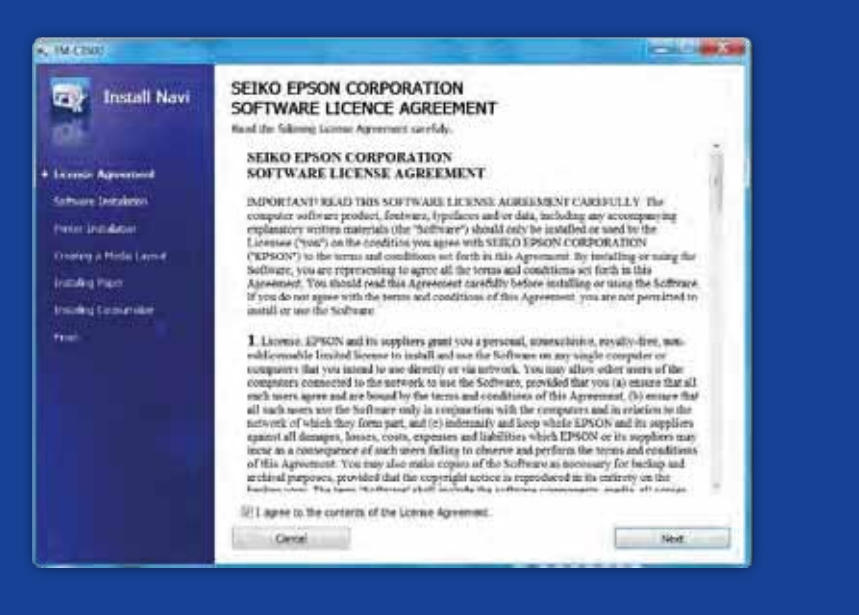

ΤΙ ΠΡΕΠΕΙ ΝΑ ΓΝΩΡΙΖΕΤΕ Κ ΤΗΝ ΕΚΤΥΠΩΣΗ ΕΤΙΚΕΤΩΝ ΜΕ τον ColorWorks C3500

Αρχικά εκτελέστε το InstallNavi για να διαμορφώσετε τον εκτυπωτή (το InstallNavi διατίθεται στο CD που συνοδεύει τον εκτυπωτή ColorWorks C3500). Εξοικειωθείτε με το πρόγραμμα οδήγησης και το βοηθητικό πρόγραμμα ρυθμίσεων εκτυπωτή, αλλά και με τον ίδιο τον εκτυπωτή. Μην ξεχάσετε να ρυθμίζετε τα κλείστρα στον ColorWorks C3500 κάθε φορά που χρησιμοποιείτε ένα νέο μέσο με διαφορετικό πλάτος.

- Μην χρησιμοποιείτε ετικέτες που προορίζονται για άλλους εκτυπωτές/ τεχνολογίες
- Χρησιμοποιήστε ετικέτες inkjet με επικάλυψη
- 
- αφαιρέσετε τον εκτυπωτή από τη συσκευασία
- Μην περιμένετε ότι θα μπορείτε να
- Διαμορφώστε τον εκτυπωτή σωστά

Οι ετικέτες άμεσης θερμικής εκτύπωσης και θερμικής μεταφοράς έχουν διαφορετικό τύπο επικάλυψης από τις ετικέτες Inkjet, που αποτρέπει το γρήγορο στέγνωμα της μελάνης. Αυτό συνήθως έχει ως αποτέλεσμα τη δημιουργία κηλίδων μελάνης στις τυπωμένες ετικέτες.

**Μέσα**

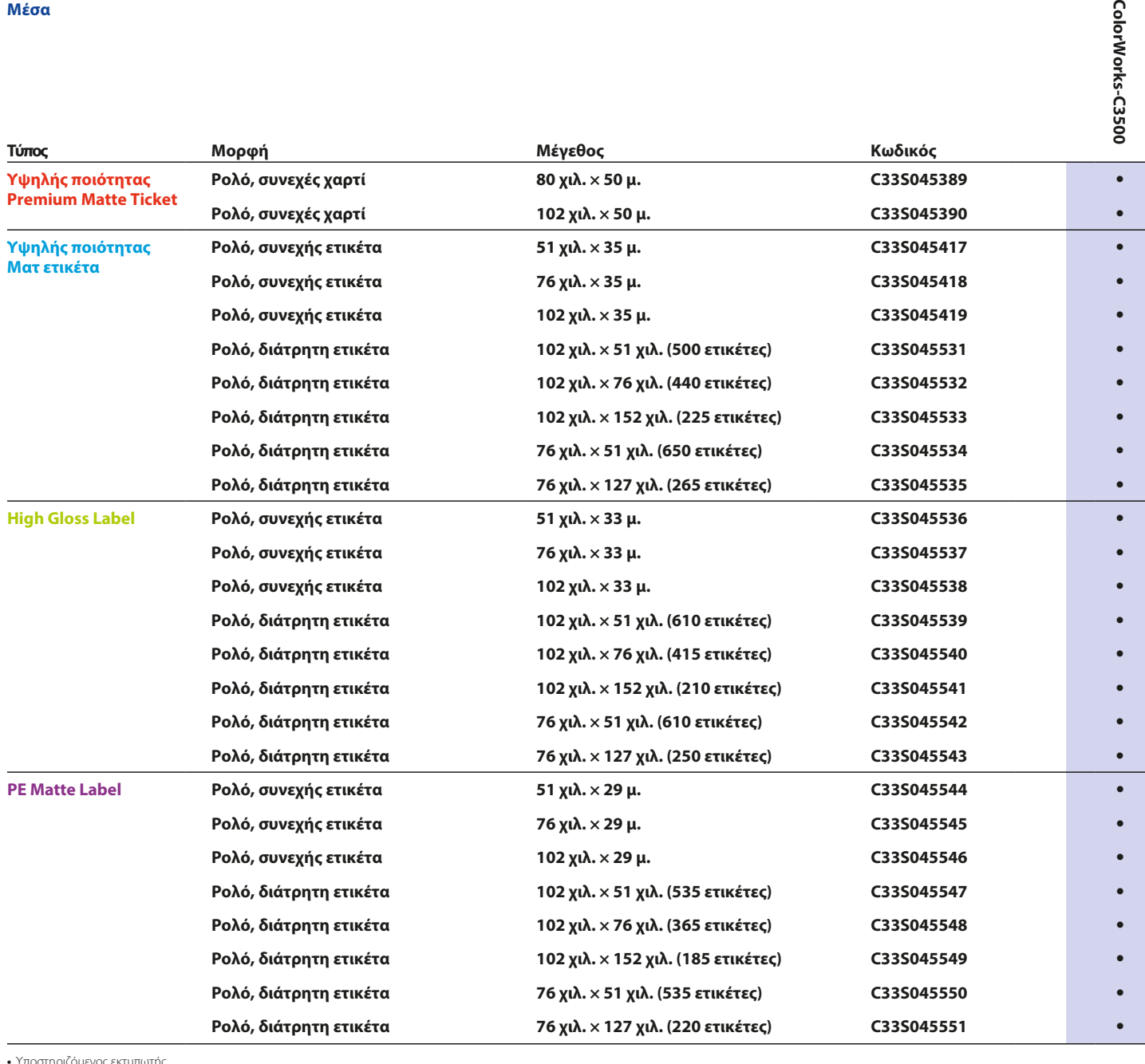

**•** Υποστηριζόμενος εκτυπωτής Για πλήρη λίστα των διαθέσιμων μέσων, επισκεφθείτε τη διεύθυνση:

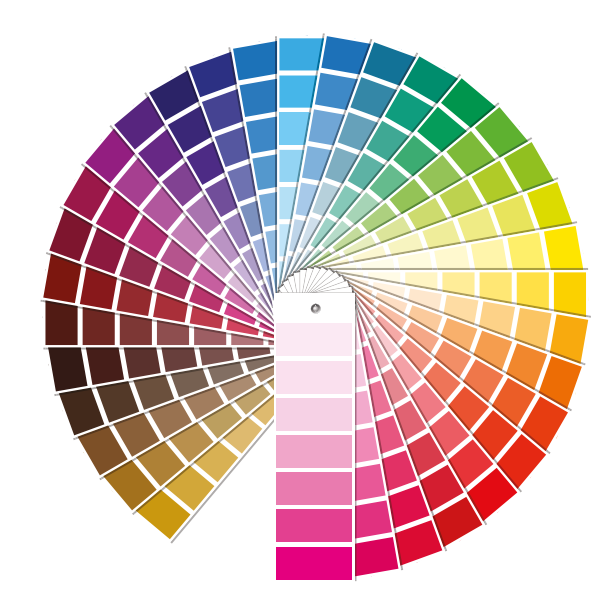

### **Τι να μην κάνετε**

## **Τι να κάνετε**

S.

#### **Τι να κάνετε**

#### **Τι να μην κάνετε** Μην περιμένετε αντιστοίχιση www.epson.gr/colorworks/media **WOULLE** χρωμάτων pantone

#### Χρησιμοποιήστε το σωστό τύπο μέσων inkjet

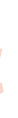

Μην πιστεύετε πως οποιαδήποτε ετικέτα inkjet με επικάλυψη είναι κατάλληλη για κάθε εφαρμογή

Όταν πρόκειται για μέσα inkjet, υπάρχουν 2 διαφορετικές διαστάσεις:

- η επικάλυψη (ματ, γυαλιστερή) από την οποία εξαρτάται η ποιότητα εκτύπωσης και
- το βασικό υλικό (χαρτί ή συνθετικό υλικό/φιλμ) από το οποίο εξαρτάται η ανθεκτικότητα των ετικετών

Οι συνθετικές ετικέτες είναι πιο ανθεκτικές από τις χάρτινες και συνιστώνται για χρήση σε εφαρμογές όπου χρησιμοποιούνται υγρά επάνω στις ετικέτες.

Δείτε τη σειρά γνήσιων μέσων της Epson στη διεύθυνση: http://www.epson.eu/ix/en/viewcon/corporatesite/cms/index/10511/?preview=1

> Περιμένετε εκτύπωση ετικετών με βελτιωμένα χρώματα

Οι τετράχρωμοι εκτυπωτές γραφείου παρέχουν καλή ποιότητα εκτύπωσης αλλά δεν μπορούν να επιτύχουν ευρεία γκάμα χρωμάτων. Η τέλεια αντιστοίχιση χρωμάτων εξακολουθεί να είναι εφικτή μόνο σε αναλογικές ή ψηφιακές βιομηχανικές πρέσες (που χρησιμοποιείται από μετατροπείς ετικετών).

## **Τι να μην κάνετε**

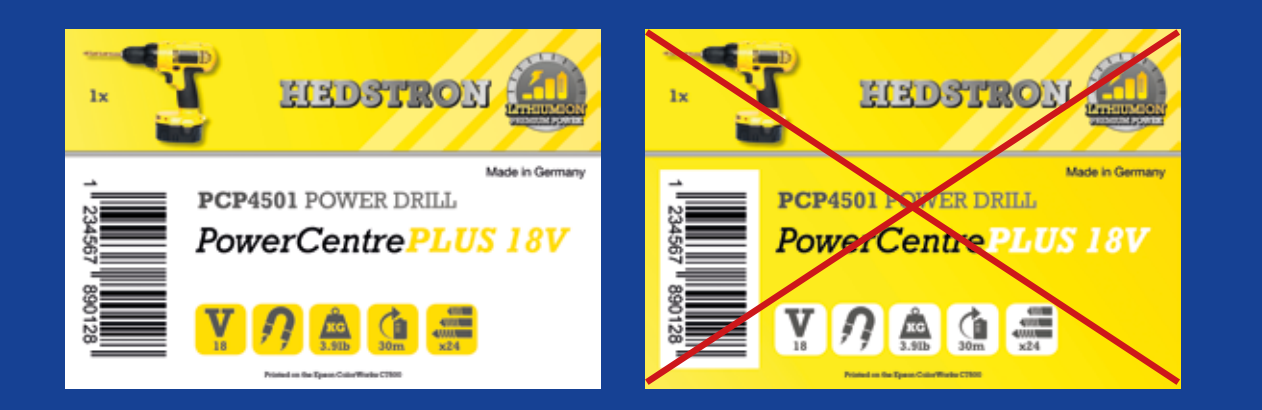

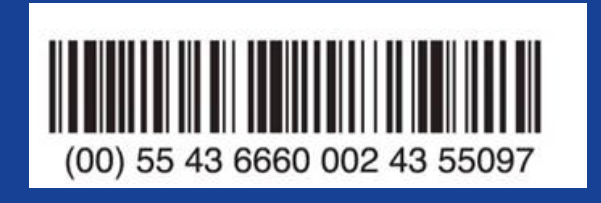

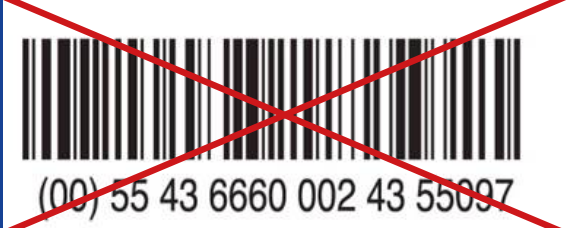

### **Τι να κάνετε**

### **Τι να μην κάνετε** Μην υπερχειλίζετε τις ετικέτες

# **Τι να κάνετε**

Ο ColorWorks C3500 μπορεί να δημιουργήσει «λωρίδες» από κενά/επικαλύψεις της κεφαλής εκτύπωσης κατά την εκτύπωση μεγάλων περιοχών με χρώμα. Η μείωση των λωρίδων επιτυγχάνεται με τη βοήθεια του βοηθητικού προγράμματος ρύθμισης του εκτυπωτή, αλλά δεν μπορεί να εξαλειφθεί/αποφευχθεί πλήρως.

- 
- 
- που βρίσκονται στο αρχικό αρχείο σχεδιασμού ετικετών (jpg, pdf κ.λπ.)
- (hardcode) τους γραμμοκώδικες
- Μην ενσωματώνετε στον κώδικα
- Χρησιμοποιήστε την επαγγελματική έκδοση λογισμικού σχεδιασμού ετικετών για την εκτύπωση γραμμοκωδίκων
- 
- επικάλυψης με μελάνη
- 
- Προσθέστε έγχρωμες εικόνες και κείμενο στις ετικέτες σας

Το λογισμικό σχεδιασμού ετικετών (όπως το NiceLabel) θα δημιουργήσει το γραμμοκώδικα στο σωστό μέγεθος, ανάλυση και ποιότητα που απαιτείται για τη σωστή σάρωσή του.

Εάν, ωστόσο, ο γραμμοκώδικας έχει ενσωματωθεί στον κώδικα (hardcod) της εικόνας, και η εικόνα έχει παραμορφωθεί, το μέγεθος του γραμμοκώδικα θα αλλάξει, χωρίς να διατηρείται η απαιτούμενη αναλογία (πλάτος/μήκος γραμμών), με αποτέλεσμα την αδυναμία σάρωσής του.

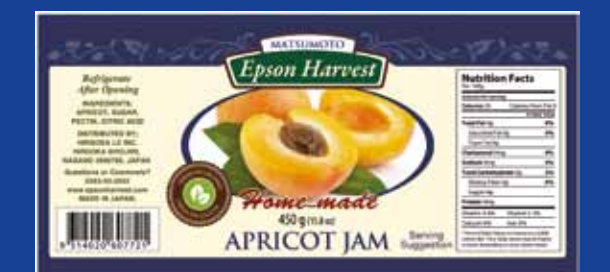

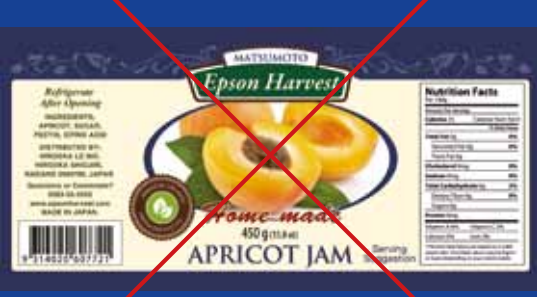

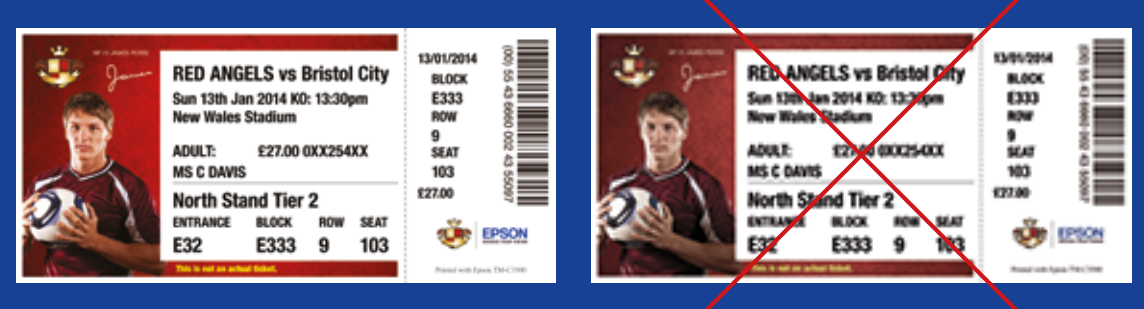

Υψηλή ανάλυση Χαμηλή ανάλυση

#### **Τι να κάνετε**

#### **Τι να μην κάνετε** Μην εκτυπώνετε ετικέτες από άκρη

#### **Τι να κάνετε**

### **Τι να μην κάνετε** <sup>Μην εκτυπώνετε εικόνες χαμηλής</sup>

Αφήνετε περιθώριο 1,5 χιλ. στην ετικέτα

σε άκρη (χωρίς περιθώρια)

Ο ColorWorks C3500 σάς επιτρέπει να διευρύνετε την περιοχή εκτύπωσης, ωστόσο υπάρχει ο κίνδυνος της μεταφοράς του μελανιού από την επένδυση χωρίς επικάλυψη στην ετικέτα ή τα δάχτυλά σας (κατά την αφαίρεση της ετικέτας).

> Χρησιμοποιήστε υψηλής ανάλυσης και μη συμπιεσμένα αρχεία εικόνας

Η φυσική ανάλυση του ColorWorks C3500 είναι 360 dpi. Τα βέλτιστα δυνατά αποτελέσματα εκτύπωσης που μπορούν να επιτευχθούν με αυτόν τον εκτυπωτή είναι εικόνες με πολλαπλάσια ανάλυση από τις παρακάτω: 360 dpi, 720 dpi ή 1440 dpi.

ανάλυσης

### **Τι να μην κάνετε**

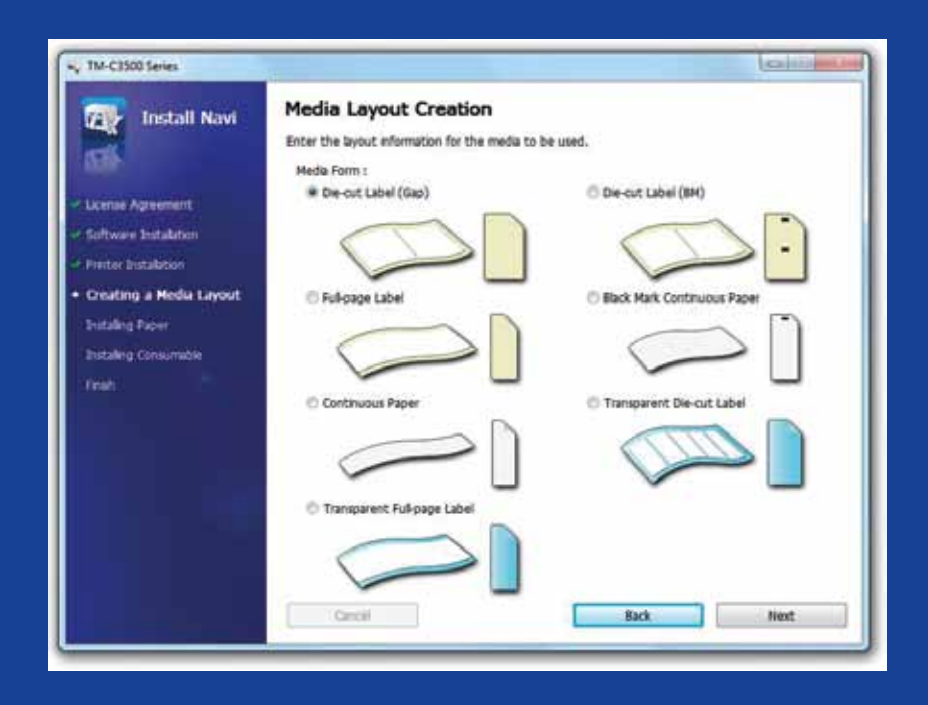

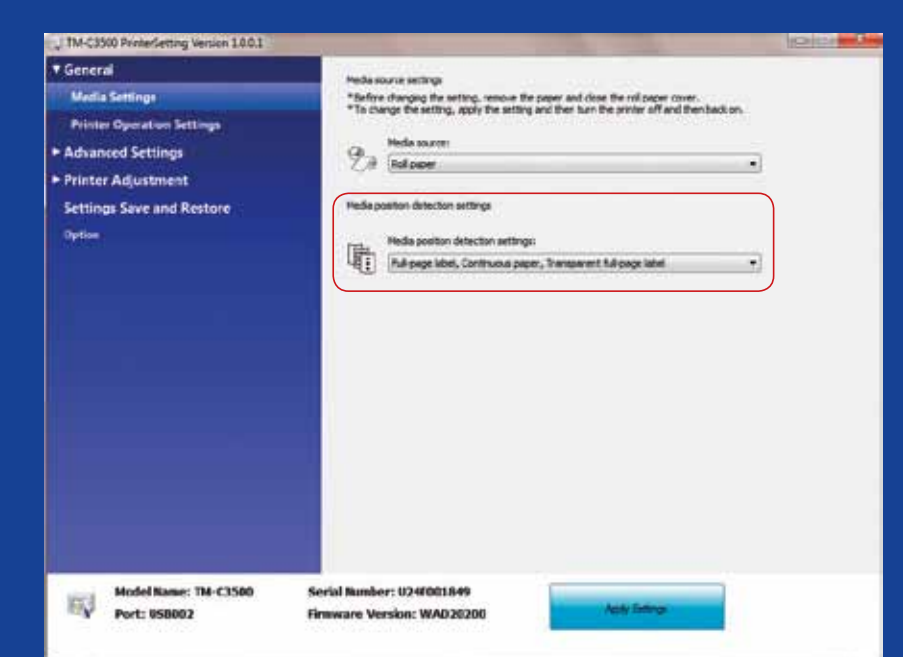

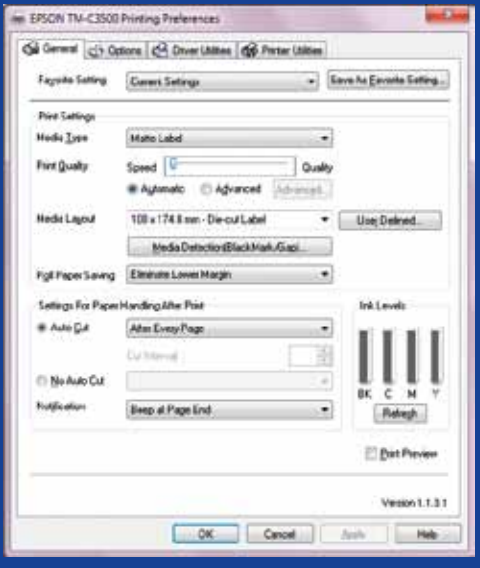

# **Τι να κάνετε**

# **Τι να κάνετε**

Αλλάξετε τη μέθοδο ανίχνευσης μέσων προτού τοποθετήσετε νέα μέσα

- ρετικό συνεχές ρολό, γιατί στην οθόνη θα εμφανιστεί μήνυμα σφάλματος
- Μην αφήνετε την ίδια μέθοδο ανίχνευ σης μέσων κατά τη μετάβαση σε διαφο -

Κατά την αλλαγή από την ανίχνευση μαύρων σημαδιών στην ανίχνευση κενών, αλλάξτε τις ρυθμίσεις του εκτυπωτή μέσω του προγράμματος οδήγησης ή του βοηθητικού προγράμματος φροντίζοντας να έχει τοποθετηθεί μέσο που διαθέτει μαύρα σημάδια.

Το μέσο με κενά πρέπει να τοποθετηθεί μόνο αφού εφαρμοστεί η νέα μέθοδος ανίχνευσης.

**Τι να μην κάνετε** Μην θεωρείτε ότι η διαμόρφωση<br>Εάν η ρύθμιση ανίχνευσης θέσης μέσων δεν διαμορφωθεί σωστά, θα εμφανι<br>μήνυμα σφάλματος μορφής μέσων.<br>Παραδείγματος χάρη, ο εκτυπωτής έχει οριστεί για ανίχνευση μαύρων σημαδ Παραδείγματος χάρη, ο εκτυπωτής έχει οριστεί για ανίχνευση μαύρων σημαδιών αλλά έχει τοποθετηθεί συνεχές ρολό χωρίς μαύρα σημάδια. Σε περίπτωση που εμφανιστεί μήνυμα «MEDIA FORM ERROR», απενεργοποιήστε τον εκτυπωτή. Διαγράψτε τυχόν εργασίες εκτύπωσης από την ουρά. Ενεργοποιήστε τον εκτυπωτή ξανά. Ανοίξτε τις προτιμήσεις του προγράμματος οδήγησης ή το βοηθητικό πρόγραμμα ρυθμίσεων για να αλλάξετε τις ρυθμίσεις ανίχνευσης. Πατήστε το κουμπί τροφοδοσίας για να

Εάν η ρύθμιση ανίχνευσης θέσης μέσων δεν διαμορφωθεί σωστά, θα εμφανιστεί μήνυμα σφάλματος μορφής μέσων.

- 
- πραγματοποιείται αυτόματα
- Ελέγξτε την ανίχνευση θέσης των μέσων